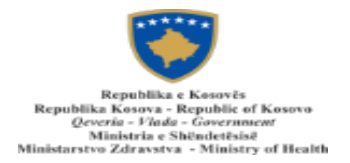

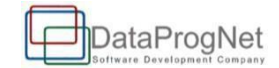

# Resurset Humane

## Manuali i përdorimit - Regjistrimi

F a q e 1 | 4

### 1 LLogaria

#### 1.1 Regjistrimi në sistem

Hapi i parë për përdorimin e sistemit është krijimi i llogarisë. Klikojmë mbi tekstin "**Krijo llogari**" e paraqitur ne fotografinë më poshtë.

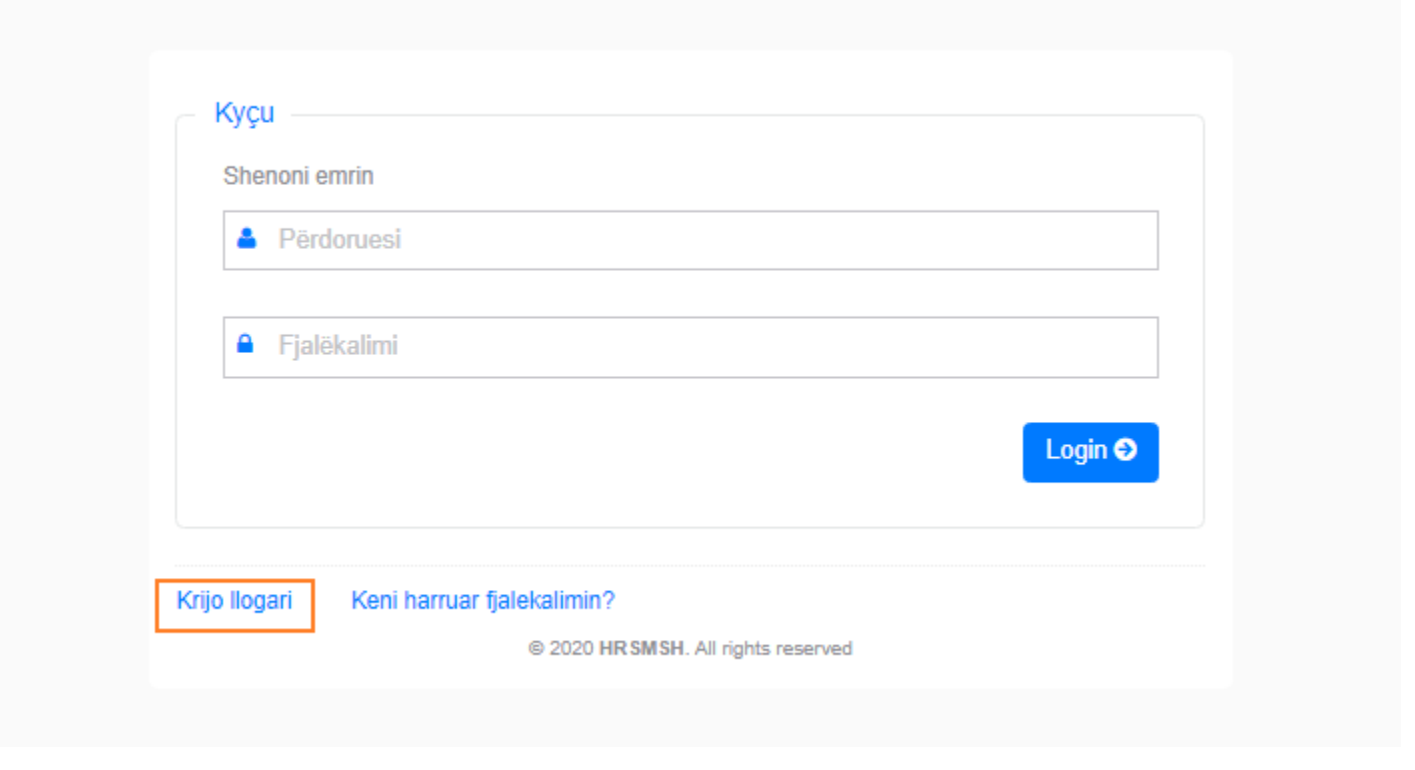

*Figura 1: Hapja e llogarisë*

Pasi klikohet butoni, në ekran shfaqet forma për plotësimin e të dhënave personale. Lloji i përdoruesit zgjidhet Specializant. Të gjitha fushat janë obligative, pra duhet të plotësohen të gjitha fushat ashtu që procesi të vazhdojë.

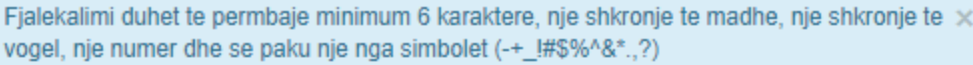

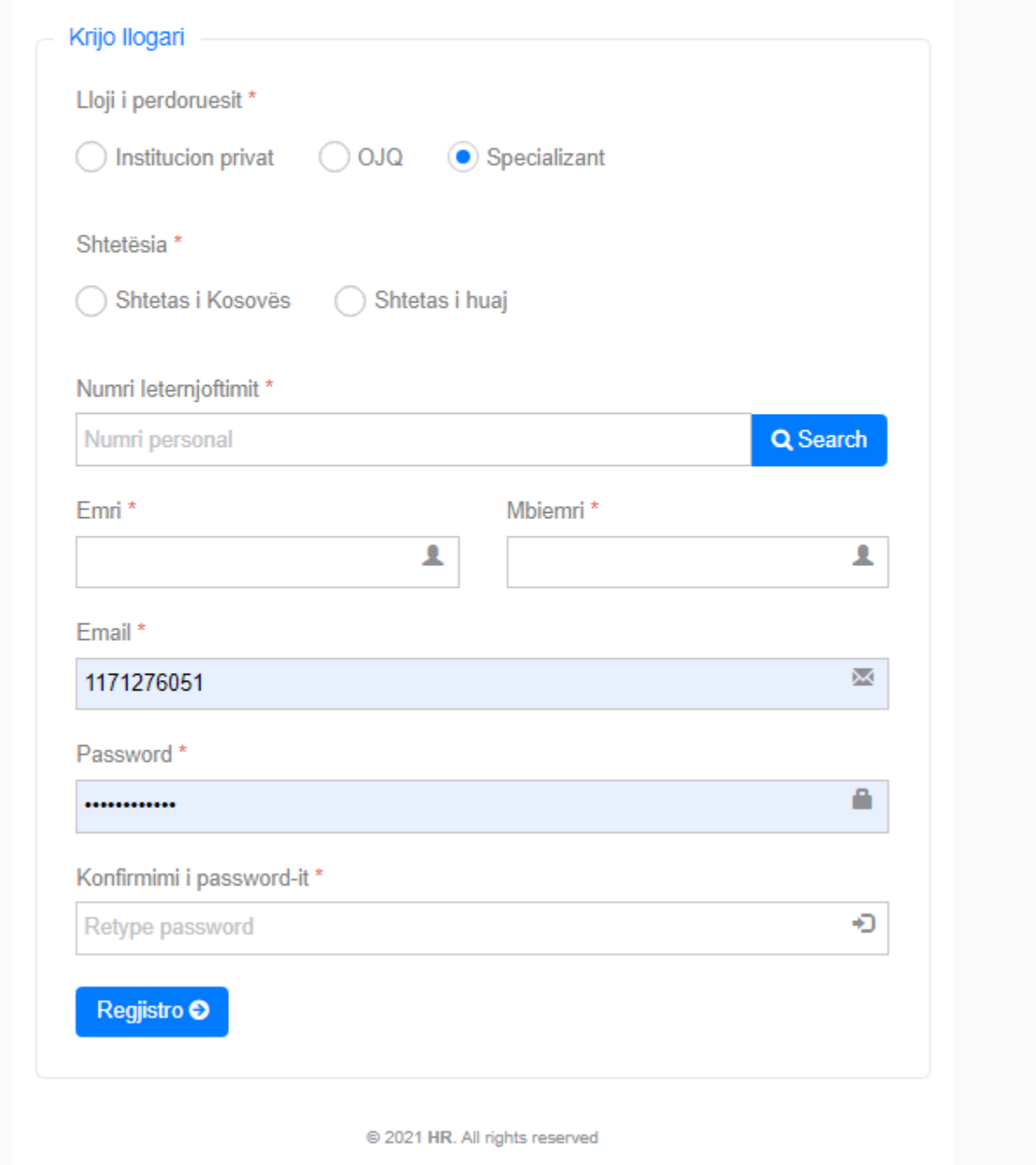

Numri I letërnjoftimit tuaj do të përdoret si username për qasje në sistem, ndërsa fjalëkalimin e përcakton përdoruesi. Emaili qe shënohet në fushën Email duhet të jetë aktive sepse është e nevojshme për aktivizimin e llogarisë.

.

Pasi klikojmë butonin **Regjistro,** shfaqet mesazhi nga sistemi nëse përdoruesit i është hapur llogaria me sukses.

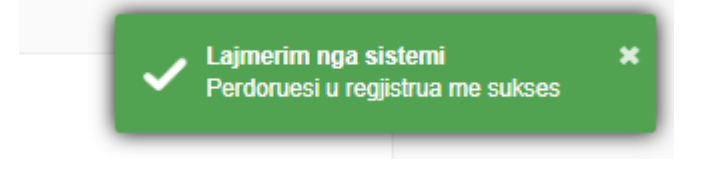

Përdoruesit i vjen një kod verifikues në emailin që e ka shënuar gjatë regjistrimit.

Në formën për kyqje në sistem shënoni numrin e letërnjoftimit dhe fjalëkalimin kliko butonin Login. Forma e cila ju shfaqet eshte paraqitu më poshtë.

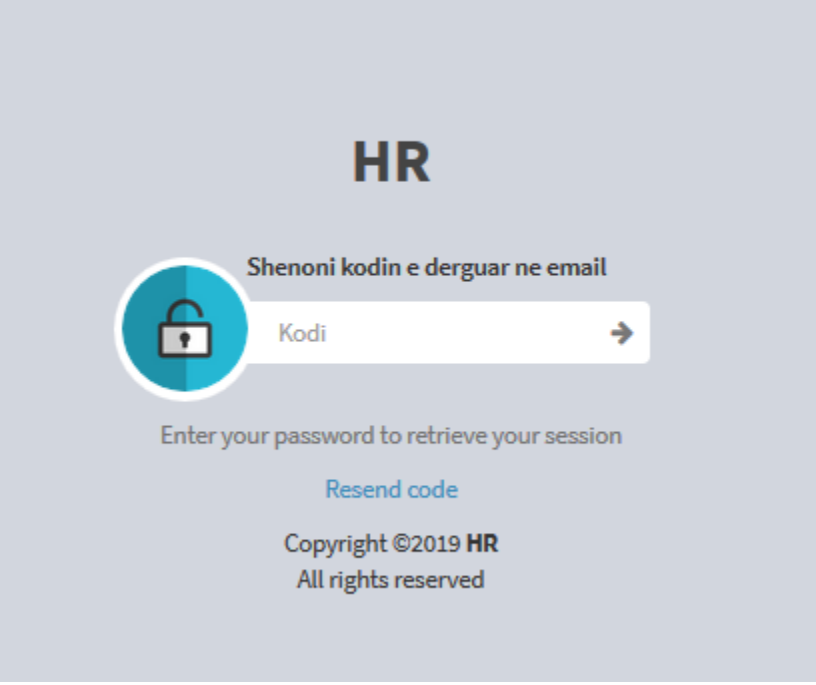

Shenoni kodin qe ju ka ardhur ne emailin qe e keni dhene gjate regjistrimit, klikoni shigjeten dhe nese keni shenuar kodin ne rregull, llogaria e juaj do te aktivizohet.

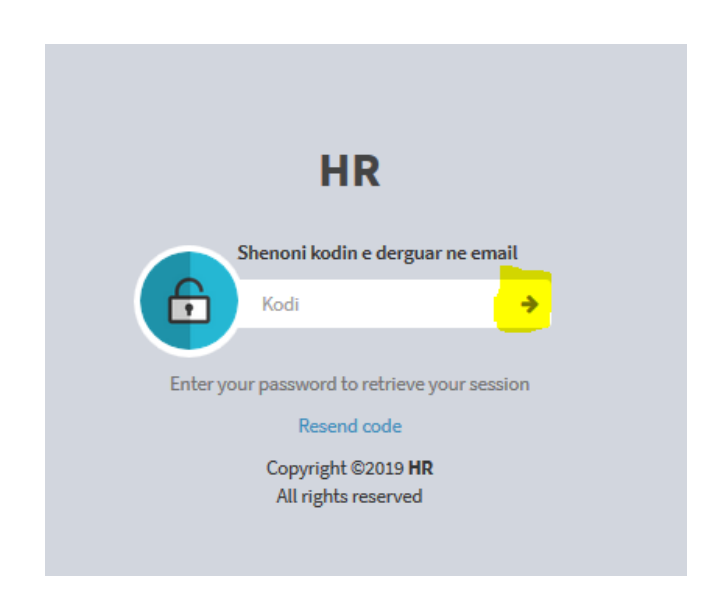

Ky hap shfaqet vetëm një herë gjatë regjistrimit të përdoruesit. Nëse kodi shënohet siq vjen në email, atëherë përdoruesi transferohet në ballinë të sistemit.

#### 1.2 Qasja

Përdoruesi qaset në sistem duke shënuar numrin e vet personal në fushën ku shkruan *Shenoni emrin*, dhe passwordin e krijuar vet gjatë hapjes së llogarisë, pastaj klikojmë butonin **Login**

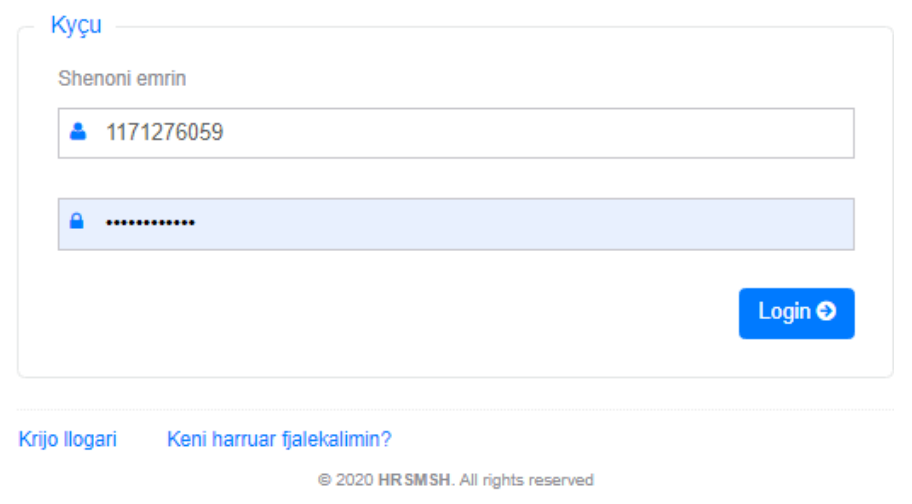

*Figura 4: Qasja*

Në rast se keni harruar fjalëkalimin, klikoni mbi tekstin "**Keni harruar fjalekalimin?**" dhe ju shfaqet forma si më poshtë

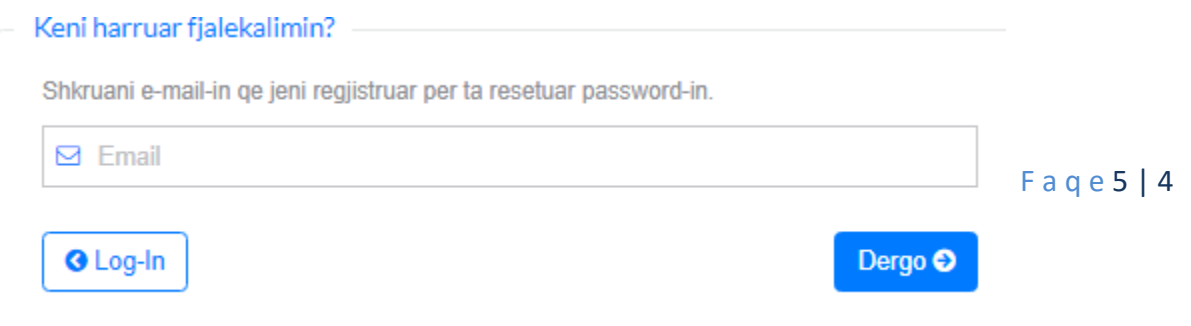

#### *Figura 5: Keni harruar fjalekalimin*

Shënohet emili me të cilin jeni regjistruar klikojmë butonin **Dergo**, në email vie një link, klikojmë mbi linkun dhe shafqet forma për ndryshimin e fjalëkalimit.